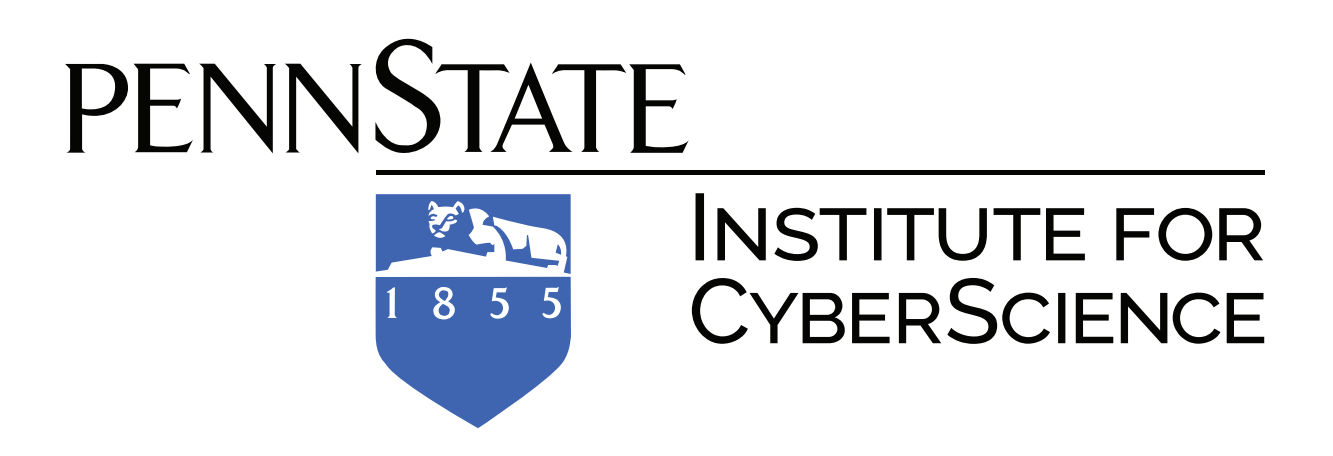

# Lion-X Clusters User Guide

Including Hammer, Anvil, CyberSTAR, and BioSTAR

# TABLE OF CONTENTS

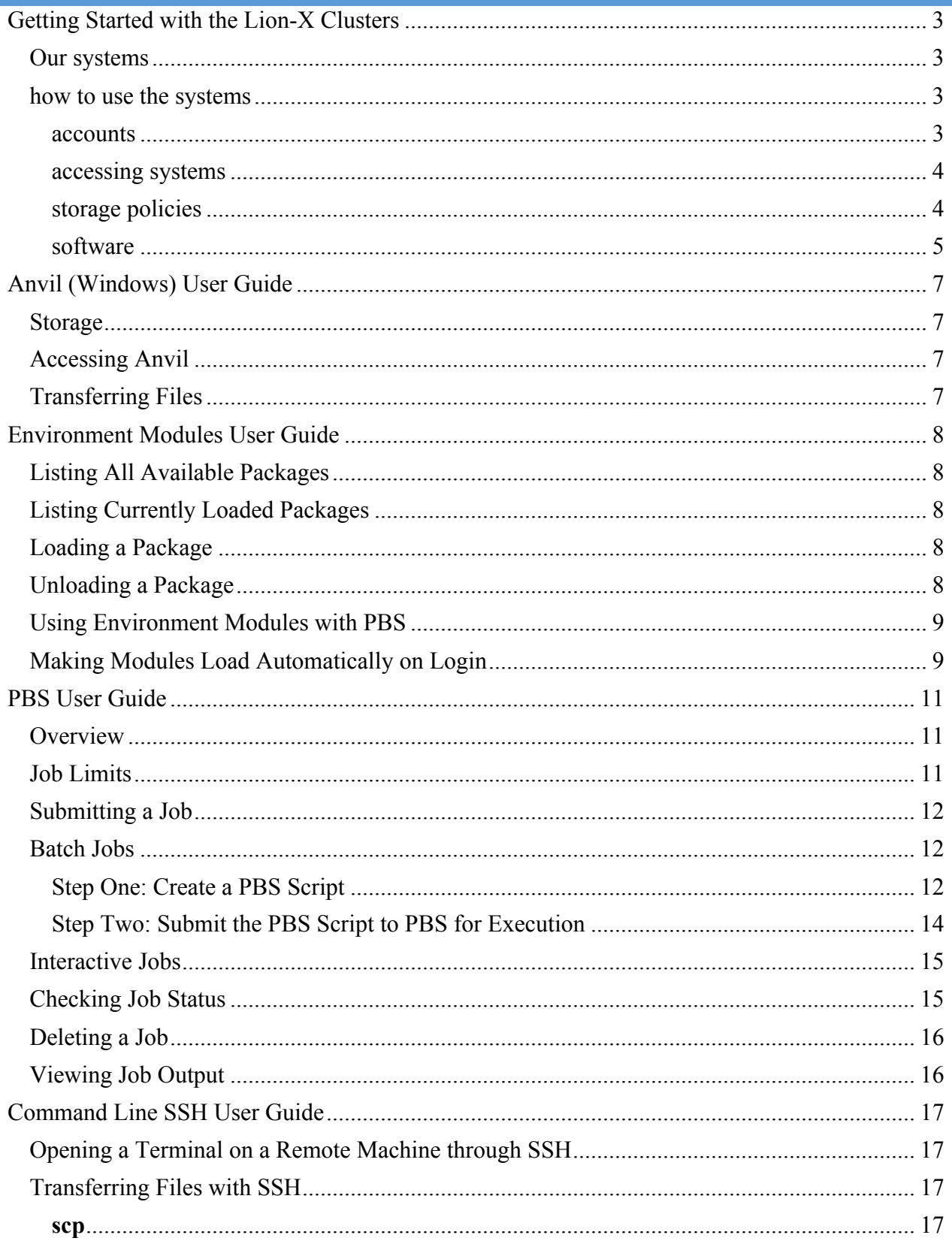

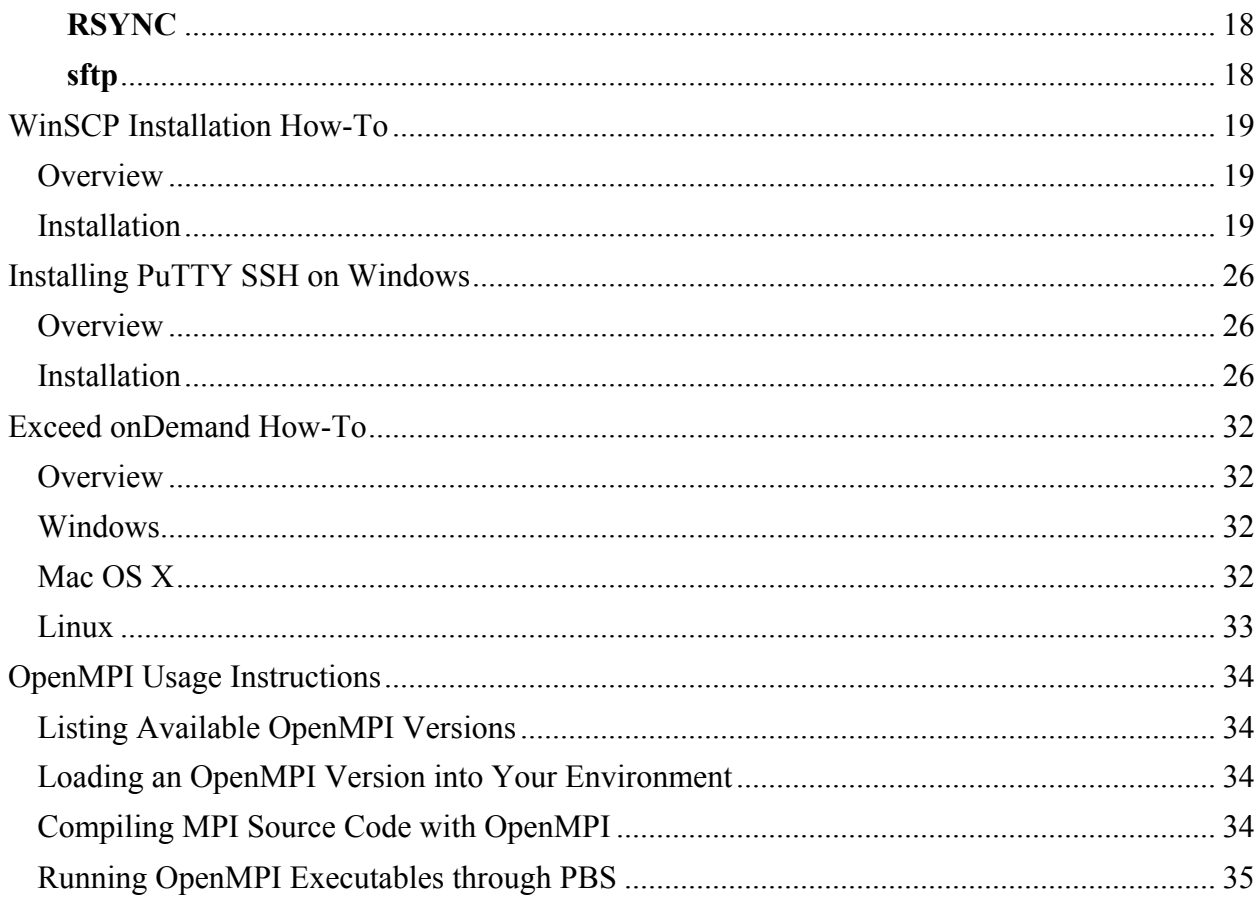

## **GETTING STARTED WITH THE LION-X CLUSTERS**

This user guide provides information about the Institute for CyberScience's Lion-X clusters, including instructions on how to perform basic tasks, such as requesting accounts and logging in. The information provided is not for the ACI systems, though much of it is applicable.

## OUR SYSTEMS

The "Lion-X clusters" include Lion-XF, Lion-XG, Lion-XH, Lion-XJ, Lion-GA, Lion-LSP, Hammer, Anvil, CyberSTAR, BioSTAR, and LionX-Hershey. Most of these are used for batch job submissions, while others service particular applications. For example, Hammer is the interactive cluster, used for short interactive jobs. Anvil provides a Microsoft Windows computing environment. ICS does not currently operate a Mac cluster.

The clusters and their hostnames are:

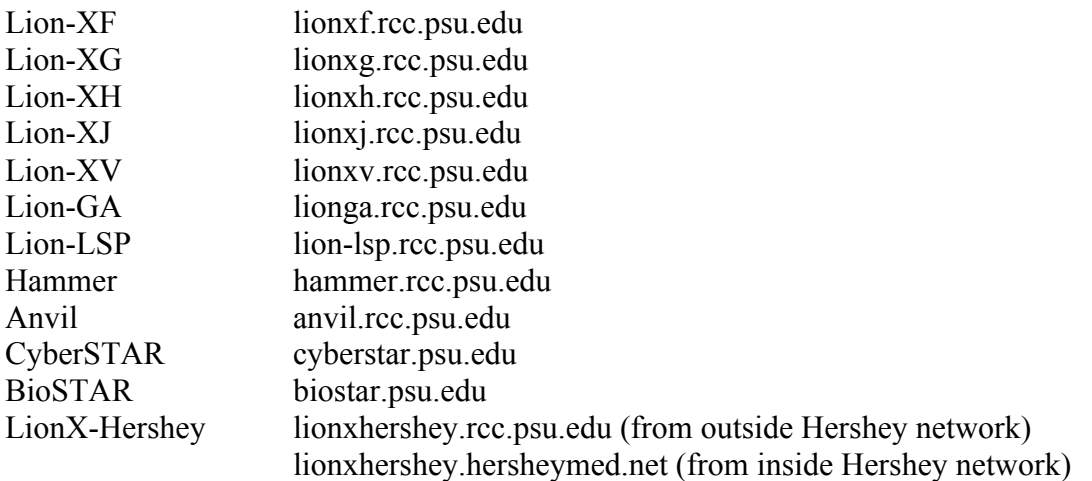

#### HOW TO USE THE SYSTEMS

All users must register for an ICS account in order to access any of the ICS resources. Users can connect to the various machines using a variety of methods for both terminal and/or GUI access. All users must abide by ICS access and data storage policies. ICS provides and maintains a wide selection of scientific software applications available through our software stack.

## ACCOUNTS

Users that need to register for an account on any one of the clusters listed above may do so by accessing https://ics.psu.edu/advanced-cyberinfrastructure/accounts/ics-accounts/. Users who used the clusters prior to August 2015 will need to register for the new account. Users also need to sign up for the University's "Duo" two-factor authentication at http://identity.psu.edu/services/authentication-services/two-factor/self-service-portal/. Users who do not have a Penn State User ID but are collaborators from other institutions also need a "Slim" access account, which must be requested before registering for the other two accounts. The previous Friends of Penn State accounts are being replaced with "Slim accounts" and cannot be directly transferred. Request a "Slim" access account by following the process outlined here: https://ics.psu.edu/advanced-cyberinfrastructure/accounts/slim-access-accounts/.

Some systems require additional approval to access. These include BioSTAR, Lion-LSP, and LionX-Hershey. CyberSTAR is no longer accepting new account requests. For technical support, please contact the i-ASK Center at  $i$ ask $\omega$ ics.psu.edu.

## ACCESSING SYSTEMS

Connect to the Lion-X clusters using SSH, a secure protocol that encrypts all data sent between the client computer and server. SSH applications usually allow both interactive terminal sessions on the remote machine and the ability to transfer files securely. Interactive ssh sessions are currently not allowed on Hammer, however and users must use Exceed onDemand for GUI applications.

## **Linux/Unix/Apple OS X**

Linux, Unix, and Apple OS X all include the standard command line SSH utilities within a terminal application. Information on using them to open a remote terminal session on one of our systems can be found in the Command Line SSH User Guide. The guide also provides information on transferring files.

## **Windows**

Information on using PuTTY, a freely available SSH client for Windows, can be found in the PuTTY User Guide. We recommend using WinSCP, a freely available SSH file transfer client for Windows. Information on using WinSCP can be found in the WinSCP User Guide.

## **Using a Remote Graphical User Interface**

The ICS interactive cluster is called Hammer. Connect to it via a graphical user interface (GUI) by following the Exceed onDemand User Guide. **Using Exceed onDemand is the preferred method of connecting to Hammer and only method of GUI access for this machine.**

## STORAGE POLICIES

Each user has a home directory at /gpfs/home/<userid>, a work directory at /gpfs/work/<userid>, and a scratch directory at /gpfs/scratch/<userid>. These directories are shared across all of the Lion-X systems. GPFS stands for "general parallel file system." The command to check disk quota usage in GPFS is **mmlsquota**.

The /gpfs/home directory is for the most important files, like original source code and paper drafts. It transparently keeps two copies of data on different disk storage targets to increase data availability in the case of a major disaster that would normally require restoring data from tape. The quota for this directory is 8 GB and will not be increased except under extenuating circumstances.

The /gpfs/work directory is where normal data should go for individual users. It does not have data replication like /gpfs/home, but it is backed up to tape and is higher performing than /gpfs/home. The quota for this directory is 64 GB. Research groups can have a shared group directory with policies similar to /gpfs/work.

The /gpfs/scratch directory provides over 130 TB of space for anyone to use. Files here are not backed up and are removed if they have not been used in 30 days, but there are no disk-space quotas, so huge datasets or output can be used. There is, however, a 1 million file limit on scratch.

Please contact the iAsk center immediately if you have a large number of files or high amount of memory that are listed as in doubt using the mmlsquota command.

The following table summarizes the directory policies and characteristics:

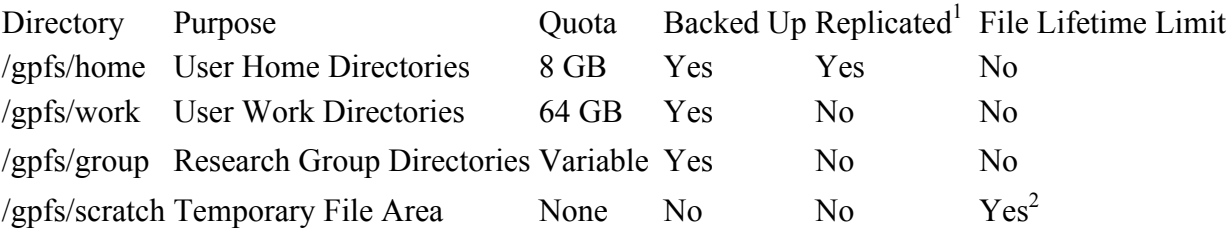

1) Replicated means that two copies of every piece of data are stored on disk for extra data protection.

2) 30 days since last use or 60 days since creation.

## SOFTWARE

Software on the Lion-X clusters is managed through the Environment Modules package. It allows a user to do such things as: list available software, load software into the environment, and unload software from the environment. Information on using Environment Modules can be found in the Environment Modules User Guide.

## **Compiling Code**

The following compilers are available: Compiler C Command C++ Command Fortran 77 Command Fortran 90 Command

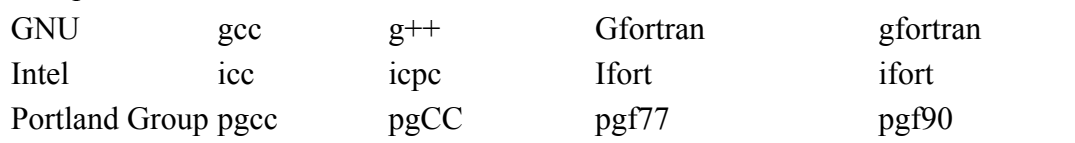

# **Compiling MPI Applications**

The Lion-X clusters use OpenMPI for their MPI library. Instructions for compiling and running MPI applications are the same as what can be found in the OpenMPI software page.

## **Running Jobs**

The Lion-X clusters use PBS for job queuing and execution. For information on running jobs on the Lion-X clusters, please see the **PBS User Guide**. Jobs on Hammer are run interactively.

## ANVIL (WINDOWS) USER GUIDE

#### STORAGE

Each user has a windows **home** directory, and their GPFS space mounted as H: drive. Users may find it convenient to create a desktop link to this space.

## ACCESSING ANVIL

## **System Hostnames**

The following is the hostname of the login node of Anvil --> anvil.rcc.psu.edu. When users connect, they will see a normal Windows log in box. Users should use their Access Account **userid@dce.psu.edu** as their user name and their normal Access Account password as their password.

## **Using RDC to Log In**

Connections to Anvil are only through RDC (Remote Desktop Connection), available under accessories. RDC is a secure protocol that encrypts all data sent between the client computer and server. The RDC client is available for download for Windows and Macs at https://gpvpn.engr.psu.edu/.

## **Linux/Unix/Apple OS X**

Linux, Unix, and Apple OS X all support RDC clients using the rdesktop command.

## **Reconnecting to your open session**

Users can use anvil1.rcc.psu.edu through anvil4.rcc.psu.edu as hostnames. To re-access the same host, enter that hostname (e.g., anvil2.rcc.psu.edu).

## **Disconnecting**

The RDC client will keep a session open if the X is used to close the connection, so please use "LOG OFF" instead.

#### TRANSFERRING FILES

## **Windows**

From a Windows desktop, users may copy and paste to their Anvil window. File space (GPFS) is also mounted on Anvil as the H: drive.

## **Linux/Unix/Apple OS X**

See the Command Line SSH User Guide.

## ENVIRONMENT MODULES USER GUIDE

Environment Modules is a framework to manage what software is loaded into a user's environment. Its functionality includes the ability to list all software packages currently available in the Environment Modules system, list all software packages loaded into a user's environment, load a new software package into a user's environment, and unload a software package from a user's environment.

## LISTING ALL AVAILABLE PACKAGES

The command to list all available packages is module avail.

The format of the listed packages is  $\epsilon$  package name $\epsilon$ / $\epsilon$ package version $\epsilon$ . For example, gcc/4.4.2 is version 4.4.2 of gcc.

More information about a specific module can be found using the module what  $\leq$  module name> or module show <module name> commands

## LISTING CURRENTLY LOADED PACKAGES

To see what packages are currently loaded into a user's environment, the command is module list.

## LOADING A PACKAGE

The command for loading a package into a user's environment is module load  $\leq$  package name>. This loads the most recent version of  $\leq$  package name $\geq$ . If a specific version of a package is desired, the command can be expanded to module load <package name>/<package version>. The command module load <package name> without any version information will cause the package listed as default to load. The default package is useful as it is typically the best maintained. However, it is better to load the module with the package version as the default can be changed.

Note that Environment Modules will load any prerequisites for a package when that package is loaded. If, for example, the user starts without any packages loaded and then loads gcc, gcc has several supporting libraries that it needs to run, so these packages are automatically loaded. This may cause previously loaded modules to be unloaded so there are no conflicts.

#### UNLOADING A PACKAGE

The command to unload a package is module unload  $\leq$  package name $\geq$ . This command will also remove any prerequisites for the package being removed. Additionally, it is possible to use the module purge command to unload all of the loaded modules. This is often a good practice to do at the start of scripts to ensure another user running the script or instance of your script will not rely on knowing the environment variables loaded when the script was successfully run.

## USING ENVIRONMENT MODULES WITH PBS

The module for a software package needs to be loaded within a PBS job as well. A sample PBS script for running the application R with the input file R.in and the output file R.out would be as follows:

#PBS -l nodes=1:ppn=1 #PBS -l walltime=24:00:00 #PBS -j oe

cd \$PBS\_O\_WORKDIR

module load R/3.1.0 R --no-save --no-restore  $\leq R \cdot in \geq R$  out

## MAKING MODULES LOAD AUTOMATICALLY ON LOGIN

Modules can be loaded automatically on login by adding the appropriate module load commands to a user's *.*bashrc file. The .bashrc file is located in the top level of a user's home directory. The following example shows a .bashrc file that automatically loads R, Abinit, and Gaussian:

# .bashrc

```
# Source global definitions
if [ -f /etc/bashrc ]; then
      . /etc/bashrc
fi
```
# User specific aliases and functions

module load R/3.1.1 module load abinit/6.12.3 module load gaussian/g09b1

#### PBS USER GUIDE

#### OVERVIEW

PBS is a job resource manager. A job is defined as a computational task, such as computational simulation or data analysis. PBS provides job queuing and execution services in a batch cluster environment.

On the ACI systems, PBS works with the Moab job scheduler. PBS provides job information to Moab, and Moab tells PBS which jobs to run and on which compute nodes in a cluster to run the jobs.

#### JOB LIMITS

The Lion clusters use a queuing system that gives a higher priority to jobs submitted as a part of a funded group queue than jobs submitted by other users. The funding groups maximum processor size is based on the level of funding provided. Users without a funding group are able to run jobs on the open queue where the limits are shown below. Most queue limits can be checked by running the command qstat -q. More information about the various queues can be found using the command qstat –Qf.

These limits are placed on system **default queues**:

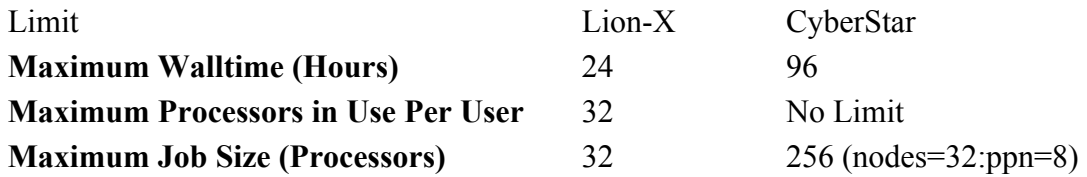

Depending on system load and availability, the system administrators are sometimes able to extend the courtesy of extending the walltime limit for a job that is already running. Users wanting a walltime extension are asked to send an email to  $i$ ask $\omega$ ics.psu.edu with their username, the sponsor username, the job number, cluster and the requested walltime. Users are strongly encouraged to manipulate their jobs to be able to run within their allocation, either by changing the number of processors used or by writing out restart files to be able to break long individual runs into multiple smaller runs. Note that the walltime limits placed on funding group queues can be adjusted at the request of the group's PI in order to better suit the computational requirements of the group members.

If you believe you are part of a funding group of a system, and you do not know what queue you should be using, please email us at  $i$  ask $\omega$ ics.psu.edu stating what group you are part of and that you need to know your group queue. Additionally, students can be put onto the funding group queues by having the PI grant permission by sending an email to iask $\omega$ ics.psu.edu.

## SUBMITTING A JOB

Jobs are submitted to a PBS queue so that PBS can dispatch them to be run on one or more of a cluster's compute nodes. There are two main types of PBS jobs:

**Batch Jobs:** this is the most common PBS job. A job script is created that contains PBS resource requests and the commands necessary to execute the job. The job script is then submitted to PBS to be run non-interactively.

**Interactive Jobs:** this is a way to get an interactive terminal on one or more of the compute nodes of a cluster. Commands can then be run interactively through that terminal directly on the compute nodes for the duration of the job. Interactive jobs are helpful for such things as program debugging, experimenting with various settings and running many short jobs.

#### BATCH JOBS

There are two steps to running a batch job:

#### STEP ONE: CREATE A PBS SCRIPT

A PBS script is a standard Unix/Linux shell script that contains a few extra comments at the beginning that specify directives to PBS. These commands all begin with #PBS. The most important PBS directives are:

## Definition of Important PBS Directives

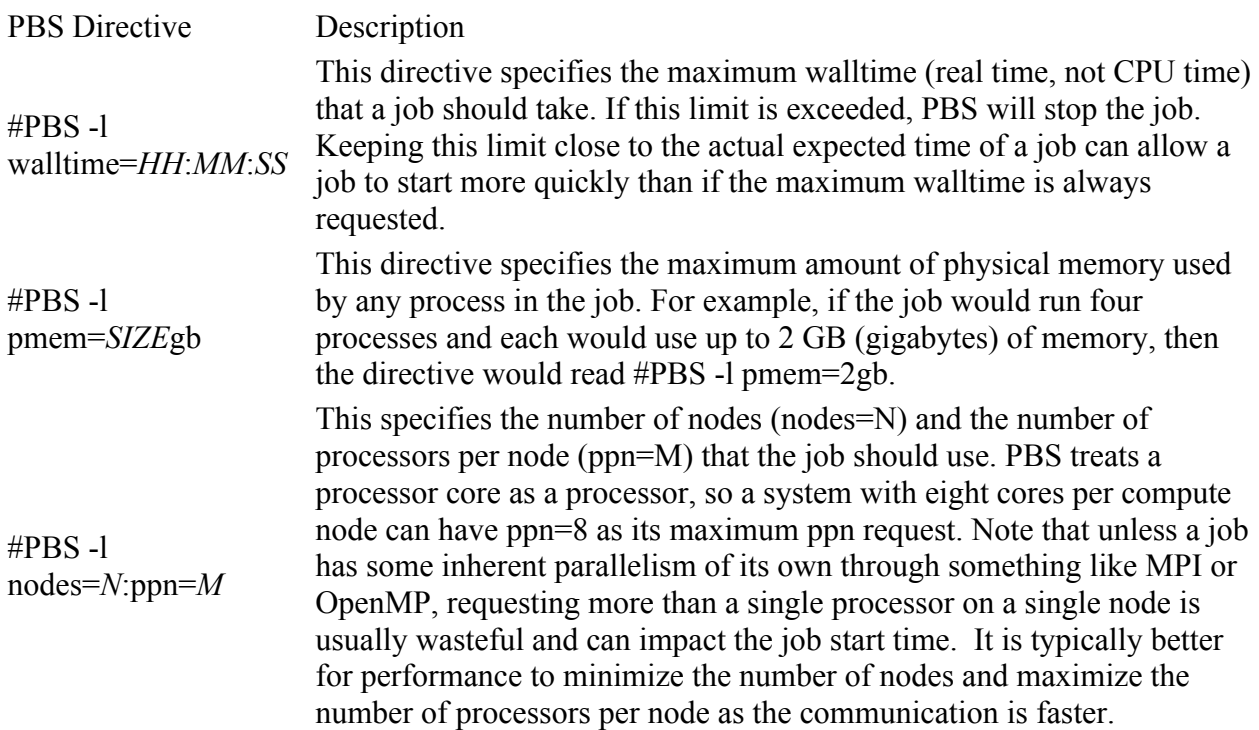

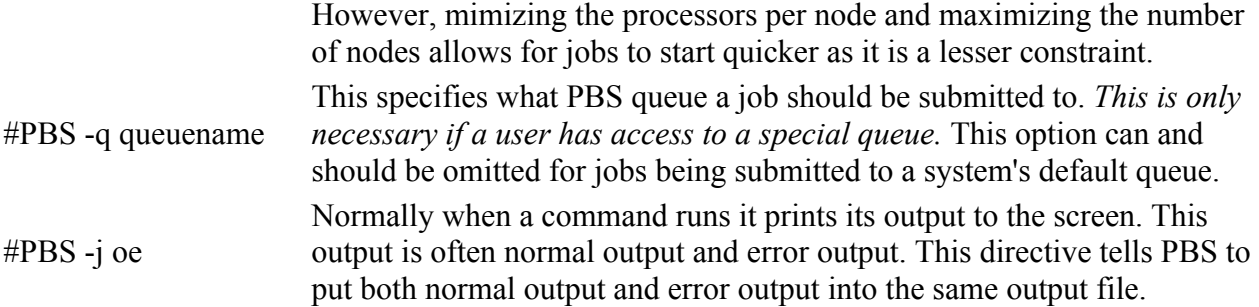

The following is an example PBS script.

```
# This is a sample PBS script. It will request 1 processor on 1 node
# for 4 hours.
# 
# Request 1 processors on 1 node 
#PBS -l nodes=1:ppn=1
#
# Request 4 hours of walltime
#PBS -l walltime=4:00:00
#
# Request 1 gigabyte of memory per process
#PBS -l pmem=1gb
#
# Request that regular output and terminal output go to the same file
#PBS -j oe
#
# The following is the body of the script. By default,
# PBS scripts execute in your home directory, not the
# directory from which they were submitted. The following
# line places you in the directory from which the job
# was submitted.
cd $PBS_O_WORKDIR
#
# Now we want to run the program "hello". "hello" is in
# the directory that this script is being submitted from,
# $PBS_O_WORKDIR.
echo " "
echo "Job started on `hostname` at `date`"
./hello
echo " "
echo "Job Ended at `date`"
echo " "
```
Note that the above example script is for a non-MPI job. Information on how to write PBS scripts for MPI jobs can be found here.

## STEP TWO: SUBMIT THE PBS SCRIPT TO PBS FOR EXECUTION

Once a PBS script is created, it needs to be submitted to PBS so that it becomes eligible to be run. The command to submit a script to PBS is called qsub, and its syntax is: qsub *scriptfile*.

The following is an example of using qsub to submit a PBS script called myjob.

% qsub myjob 95.lionxj.rcc.psu.edu

The job script myjob has just been submitted to PBS and has been assigned the Job ID 95.lionxj.rcc.psu.edu. This Job\_ID can later be used to control the job.

## INTERACTIVE JOBS

Interactive PBS jobs are similar to batch PBS jobs in that they are submitted to PBS via the command qsub. Submitting an interactive PBS job differs from a batch PBS job in that a PBS script is not necessary. All PBS directives can be specified on the command line. The syntax for submitting an interactive PBS job is: qsub -I *... pbs directives ...*

The -I flag above tells qsub that this is an interactive job. The following example demonstrates using qsub to submit an interactive job using one processor on one node for four hours:

lionxi: $\sim$ \$ qsub -I -l nodes=1:ppn=1 -l walltime=4:00:00 qsub: waiting for job 1064159.lionxi.rcc.psu.edu to start qsub: job 1064159.lionxi.rcc.psu.edu ready

lionxi $25:~S$ 

There are two things of note here. The first is that the qsub command does not exit when run with the interactive -I flag. Instead, it waits until the job is started and gives a prompt on the first compute node assigned to a job. The second thing of note is the prompt lionxi $25$ : $\sim$ \$ - this shows that commands are now being executed on the compute node lionxi25.

Unfortunately our queuing system does not give accurate predictions of when interactive jobs are likely to start. We suggest that you look at the number of jobs waiting to start (qstat –q) and the available backfill (showbf) on several machines in order to submit to a machine in which your interactive job will start quickly.

## CHECKING JOB STATUS

The command to check job status is qstat, which has **many options**. Some common ones are:

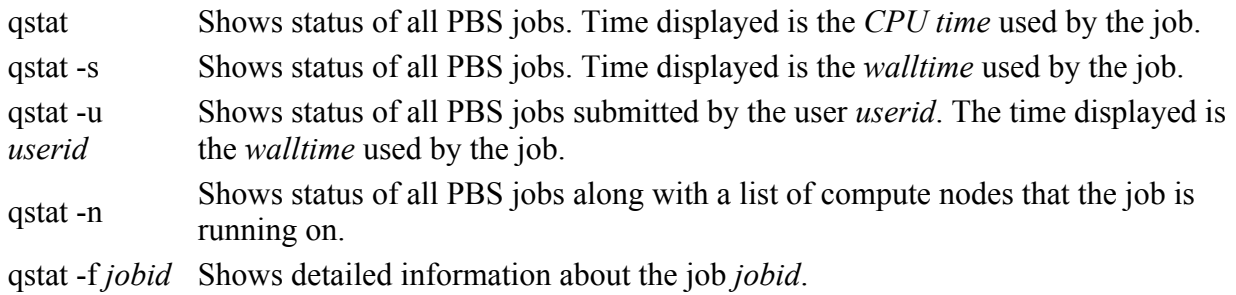

A job can be in several **different states**. The most common ones are:

State Meaning

- Q The job is *queued* and is waiting to start.
- R The job is currently *running*.
- E The job is currently *ending*.
- <sup>H</sup> The job has a user or system *hold* on it and will not be eligible to run until the *hold* is removed.

DELETING A JOB

The command to delete a job is qdel. Its syntax is "qdel *Job\_ID*."

PBS Commands for Deleting Jobs

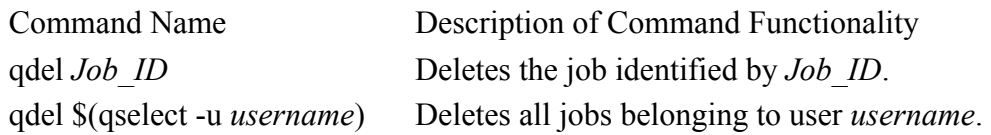

Example: deleting a job with Job ID 10: lionxj:~\$ qdel 10

Example: deleting all jobs belonging to user abc123: lionxj:~\$ qdel \$(qselect -u abc123)

## VIEWING JOB OUTPUT

By default, PBS will write screen output from a job to the following files:

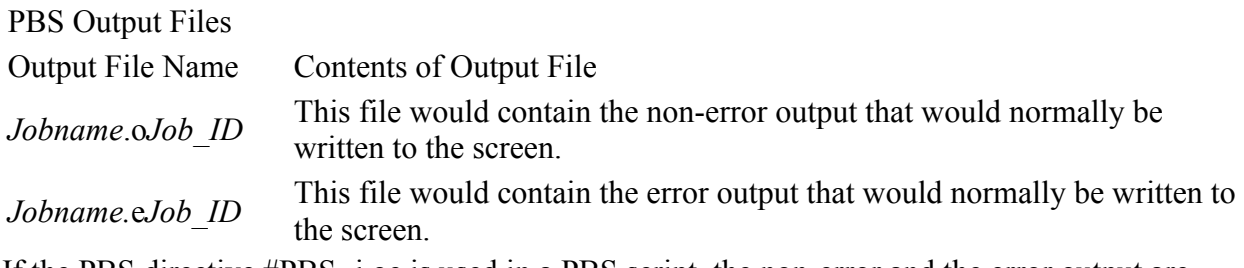

If the PBS directive #PBS -j oe is used in a PBS script, the non-error and the error output are both written to the *Jobname.*o*Job\_ID* file.

## COMMAND LINE SSH USER GUIDE

SSH is a secure protocol that encrypts all data sent between the client computer and the computer it is connecting to. SSH applications usually allow both interactive terminal sessions on the remote machine and the ability to transfer files securely.

This guide is intended as a very basic introduction to using command line SSH commands. A lot more information on using SSH can be found online, in books, and in the man pages for each individual SSH command.

## OPENING A TERMINAL ON A REMOTE MACHINE THROUGH SSH

The command line SSH command to open a terminal on a remote machine is just called ssh. The syntax to connect to a remote machine is: ssh *username*@*hostname* where *username* is the name of your account on the remote system and *hostname* is the hostname of the remote system that is being connected to.

The following is an example of the user abc123 connecting to the Lion-X cluster lionxj.rcc.psu.edu:

[abc123@funkmachine ~]\$ ssh abc123@lionxj.rcc.psu.edu abc123@lionxj.rcc.psu.edu's password: password Duo two-factor login for abc123

Success. Logging you in… [abc123@lionxj ~]\$ The "[abc123@lionxj ~]\$" prompt now shows that user abc123 is logged into lionxj.

## TRANSFERRING FILES WITH SSH

There are three main command-line SSH commands to transfer files: **scp** (a non-interactive command that takes a set of files to copy on the command line, copies them, and exits), rsync (a non-interactive command to copy sets of files that have been updated) and **sftp** (an interactive command that opens a persistent connection that multiple copying commands can be performed through).

## **SCP**

…

To copy one or more local files up to a remote server, the scp syntax would be: scp *local\_file(s) user*@*hostname*:*destination\_directory*

## **Example: copy individual files to a remote system**

For user *abc123* to copy the local files *foo.c* and *foo.h* into their home directory on the host lionxj.rcc.psu.edu, the following command would be used: [abc123@funkmachine ~]\$ scp foo.c foo.h abc123@lionxj.rcc.psu.edu:~/.

abc123@lionxj.rcc.psu.edu's password: *password* foo.c 100% 122 0.1KB/s 0.1KB/s 00:00 foo.h 100% 14 0.0KB/s 0.1KB/s 00:00

# **Example: copy a whole directory to a remote system**

For a user to copy a whole directory called *srcdir* including all of its contents into their home directory on the host hammer.rcc.psu.edu, the -r flag can be added to the scp command. The -r flag tells scp to descend recursively into a directory and copy all of its contents.

[abc123@funkmachine ~]\$ scp -r srcdir abc123@hammer.rcc.psu.edu:~/. abc123@lionxj.rcc.psu.edu's password: *password* bork.c 100% 388 0.4KB/s 22.0KB/s 00:00 swap2.c 100% 199 0.2KB/s 22.0KB/s 00:00 list.c 100% 1029 1.0KB/s 22.0KB/s 00:00 array.c 100% 536 0.5KB/s 22.0KB/s 00:00 foo.c 100% 122 0.1KB/s 22.0KB/s 00:00 acid.c 100% 446 0.4KB/s 22.0KB/s 00:00 blah.c 100% 112 0.1KB/s 22.0KB/s 00:00

# **Example: copy files down from a remote system**

To copy files from a remote system down to a local machine, the order of the scp command just needs to be reversed so that the first argument (the source argument) is the remote system, and the second argument (the destination argument) is a directory on the local system.

For user *abc123* to copy the remote file *results.txt* on the server lionxi.rcc.psu.edu into their current directory on their local machine, the following command would be used: scp jwh128@lionxi.rcc.psu.edu:~/results.txt. abc123@lionxj.rcc.psu.edu's password: *password* results.txt 100% 8 0.0KB/s 0.0KB/s 00:00

# RSYNC

Rsync is a utility that can be used to copy files and for keeping files the same on different systems as a rudimentary version control system. The benefit to using rsync over scp is that if an scp is stopped for any reason (poor wireless connection, large files, etc) the restart will begin as if no files were copied over. The rsync utility will only copy the files that weren't successfully moved over in the previous command. An example moving all of the .c and .h files from the current directory to the homespace on lionxj for user abc123 is shown below.

[abc123@funkmachine ~]\$ rsync \*.c \*.h abc123@lionxj.rcc.psu.edu:~/.

The interactive command sftp uses the same syntax as a standard command-line ftp client. It differs from a standard ftp client in that the authentication and the data transfer happen through the SSH protocol rather than the FTP protocol. The SSH protocol is encrypted whereas the FTP protocol is not.

There are a number of basic commands that are used inside of stfp: put *filename*: uploads the file *filename* get *filename*: downloads the file *filename* ls: lists the contents of the current remote directory lls: lists the contents of the current local directory pwd: returns the current remote directory lpwd: returns the current local directory cd *directory*: changes the current remote directory to *directory* lcd *directory*: changes the current local directory to *directory*

The syntax for calling sftp is: sftp *username*@*hostname*

# WINSCP INSTALLATION HOW-TO

OVERVIEW

WinSCP provides a free secure FTP (SFTP) and secure copy (SCP) client for Windows using SSH, allowing users to transfer files to and from our cluster file system.

For more information, please visit the WinSCP homepage at http://winscp.net/eng/index.php.

## INSTALLATION

Download and run the current setup executable available at http://winscp.net/download/winscp381setup.exe. You will see the following intro screen. Click [Next].

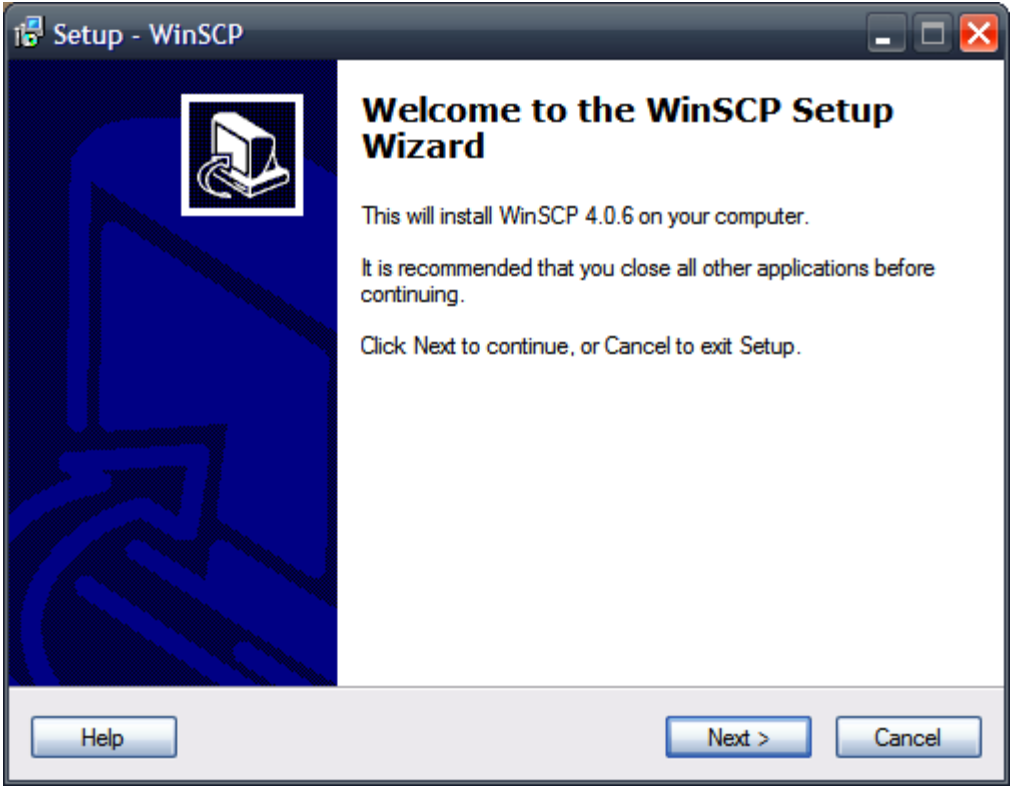

The installer will display the GPL license for review. Once you review the license, click [Next].

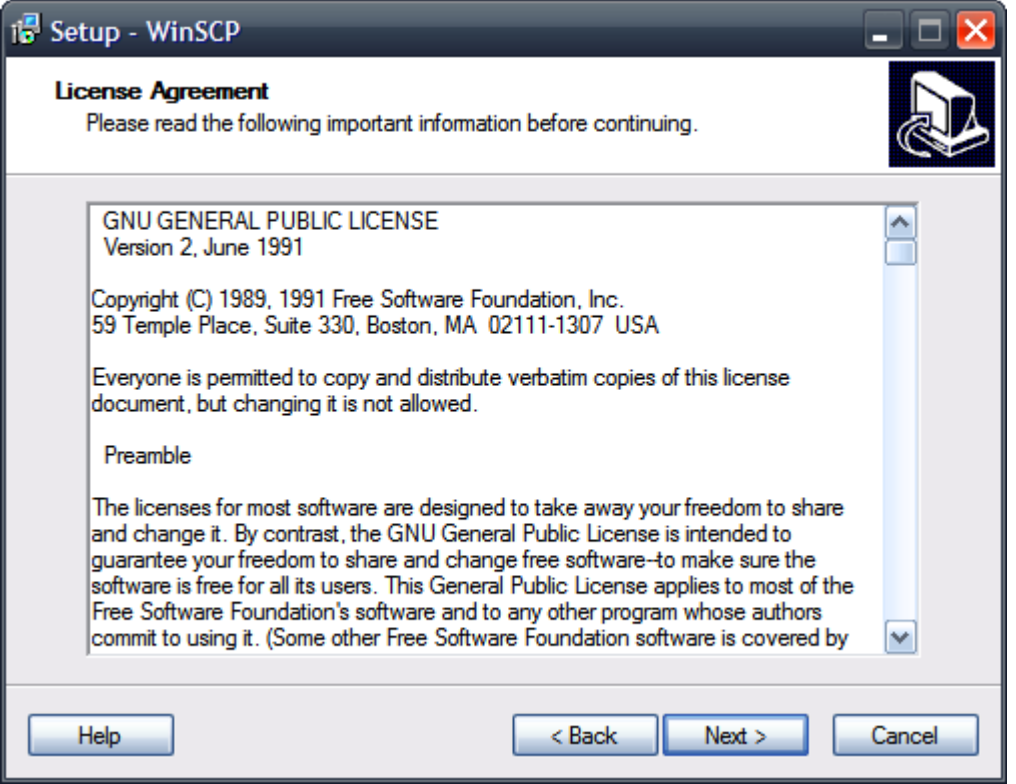

The custom installation type is recommended. Click [Next].

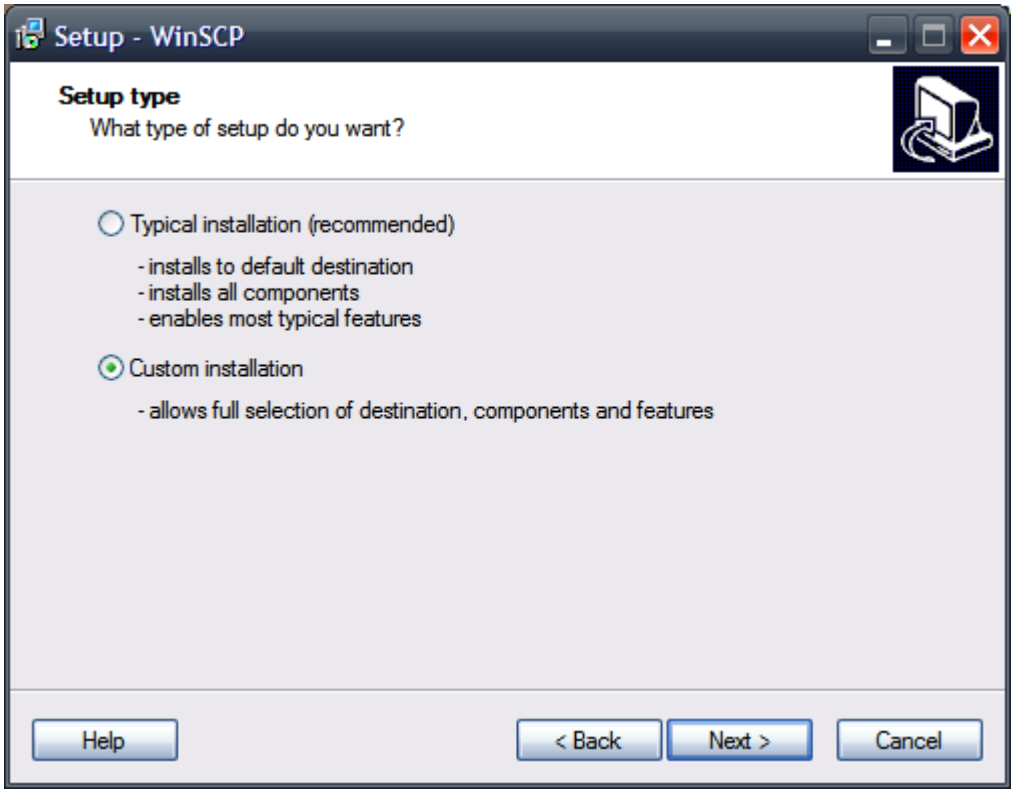

The default installation location is recommended. Click [Next].

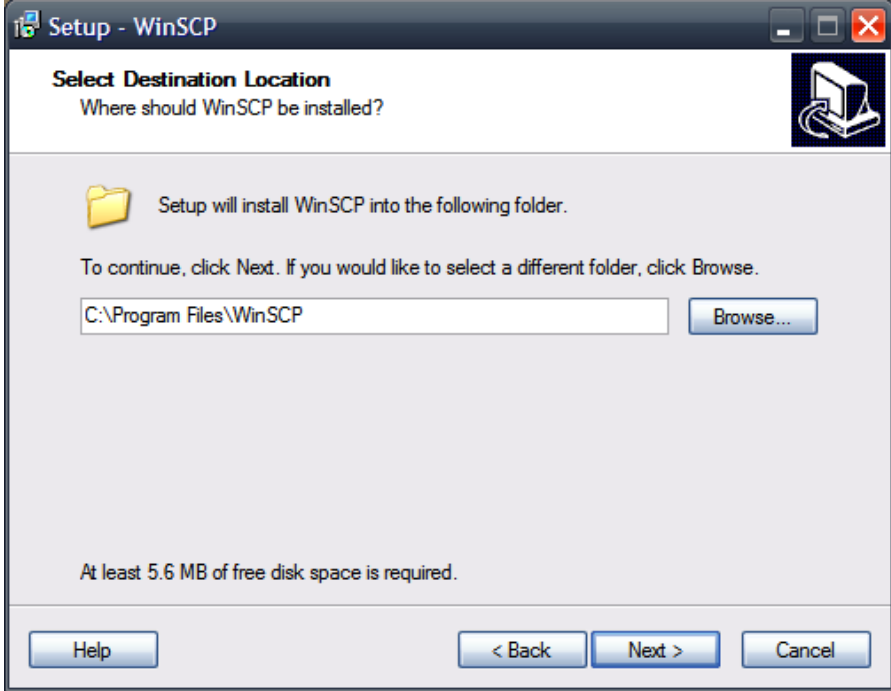

The default component selection is fine, but if you have PuTTY installed, you already have Pageant and PuTTYgen, so these items can be deselected. Leaving them selected will not cause any harm. We recommend leaving the "Drag & Drop shell extension" checked as this makes for very easy file management. Once you have selected your desired installation components, click [Next].

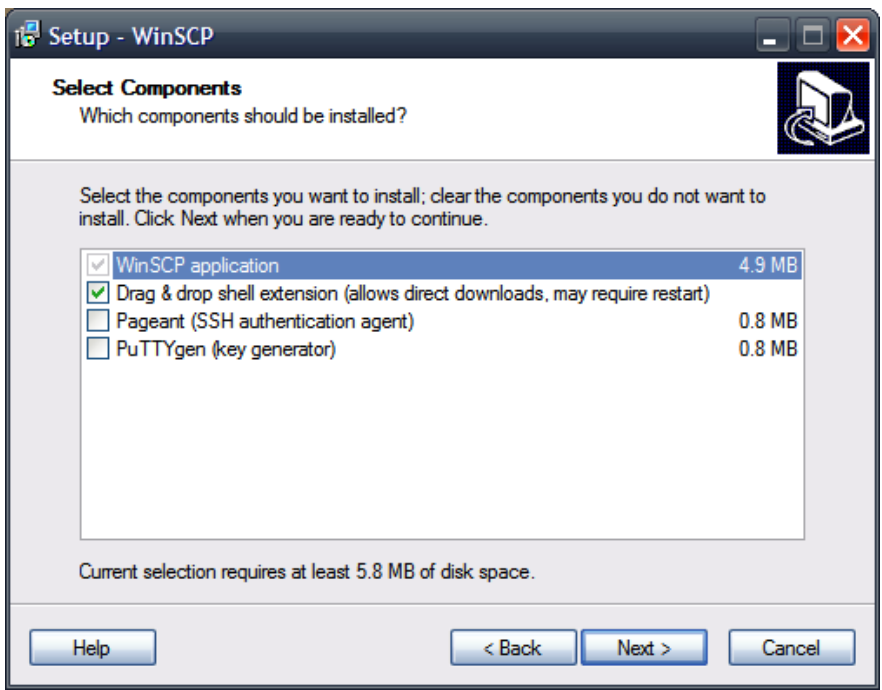

The Start Menu folder is simply the name of the sub directory under which your WinSCP shortcuts will be located. The default value should be fine. Click [Next].

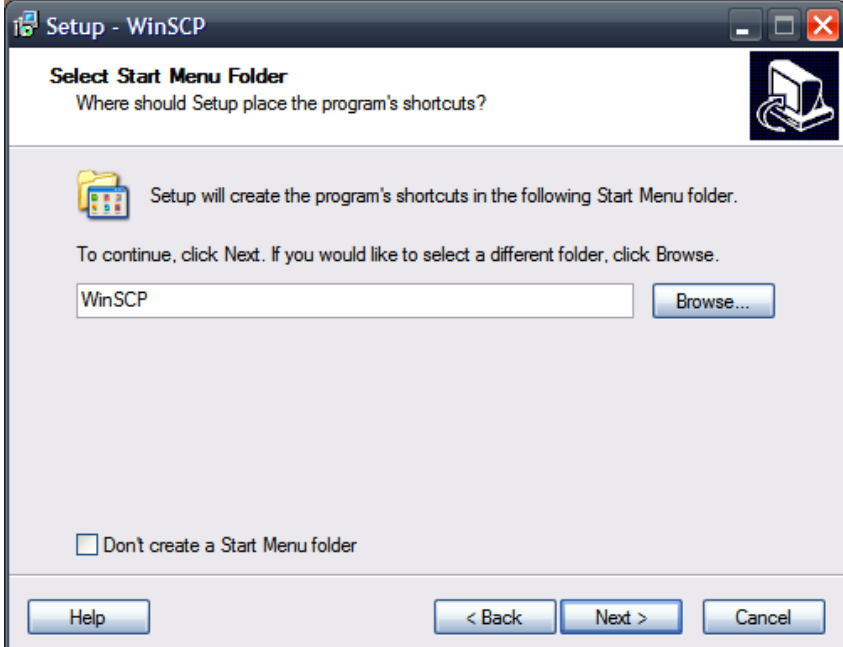

Additional tasks include creating shortcuts in various locations to make WinSCP easier to access. The following option set is reasonable. Click [Next].

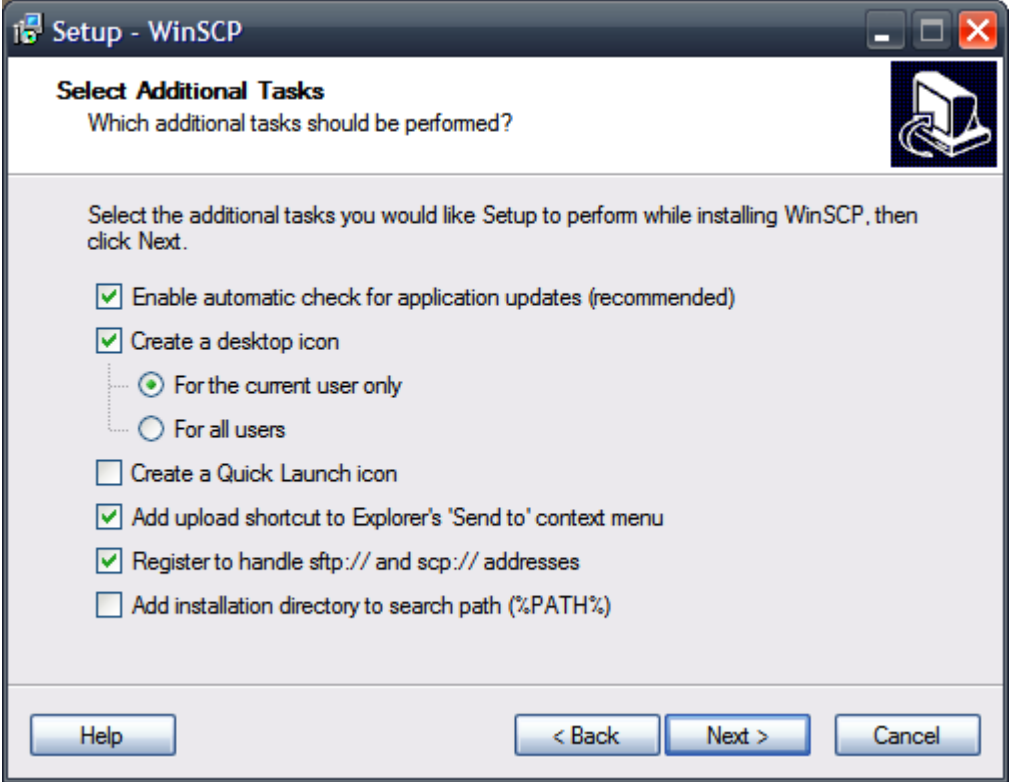

We recommend using "Norton Commander interface" style, since it provides a dual-pane, easyto-use look. "Show advanced login options" adds some options to the connection pane and may remain checked or be unchecked since most users will not need the additional settings. These settings can be changed later if desired. Click [Next].

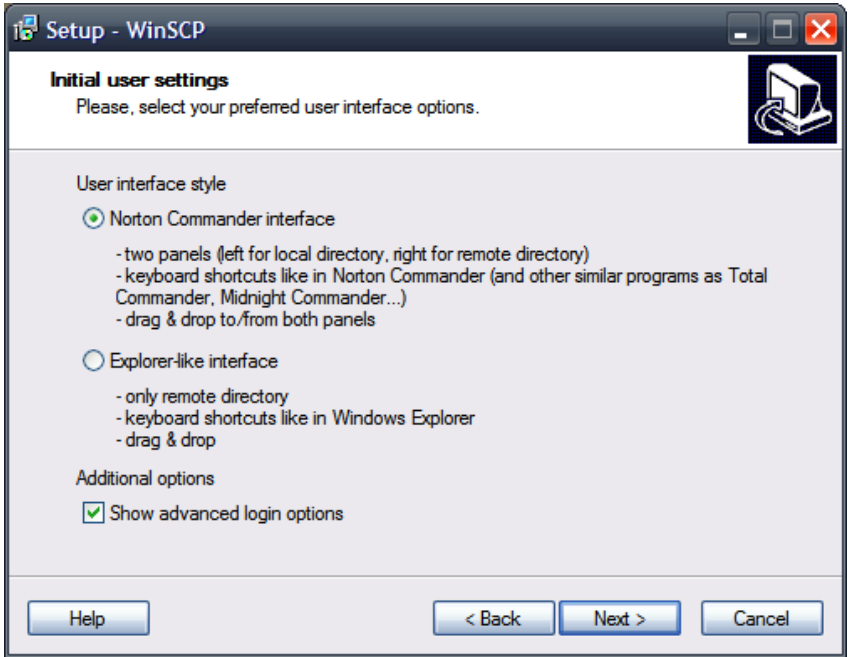

The installer will verify the settings. If everything looks as you set it in previous steps, click [Install].

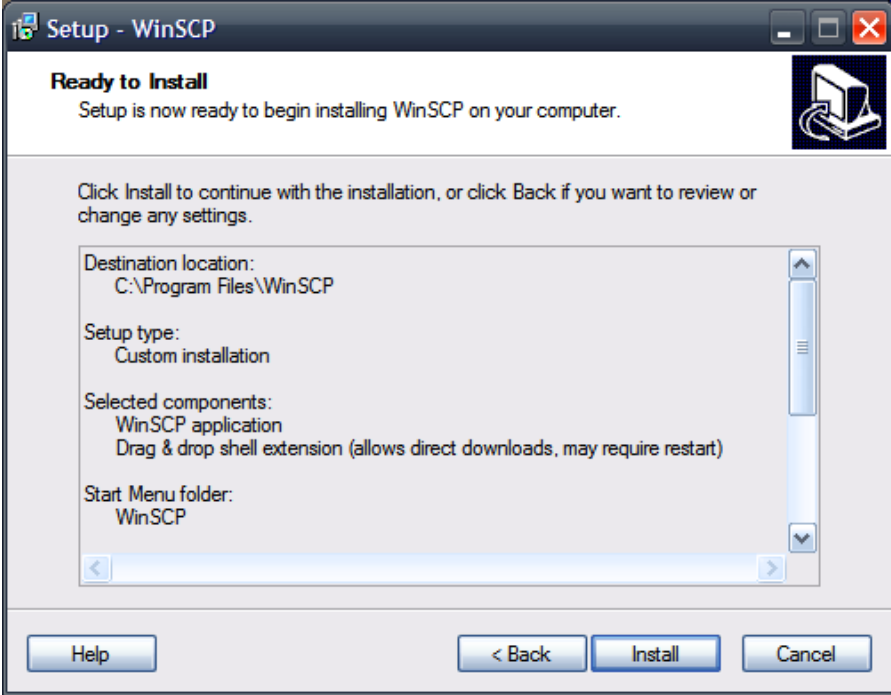

Following a brief installation status screen, you should see the following dialog indicating successful installation of WinSCP. You are now equipped to transfer and manage files remotely. Due to the shell extensions WinSCP provides, a reboot is necessary. Select whether you wish to reboot immediately. Click [Finish].

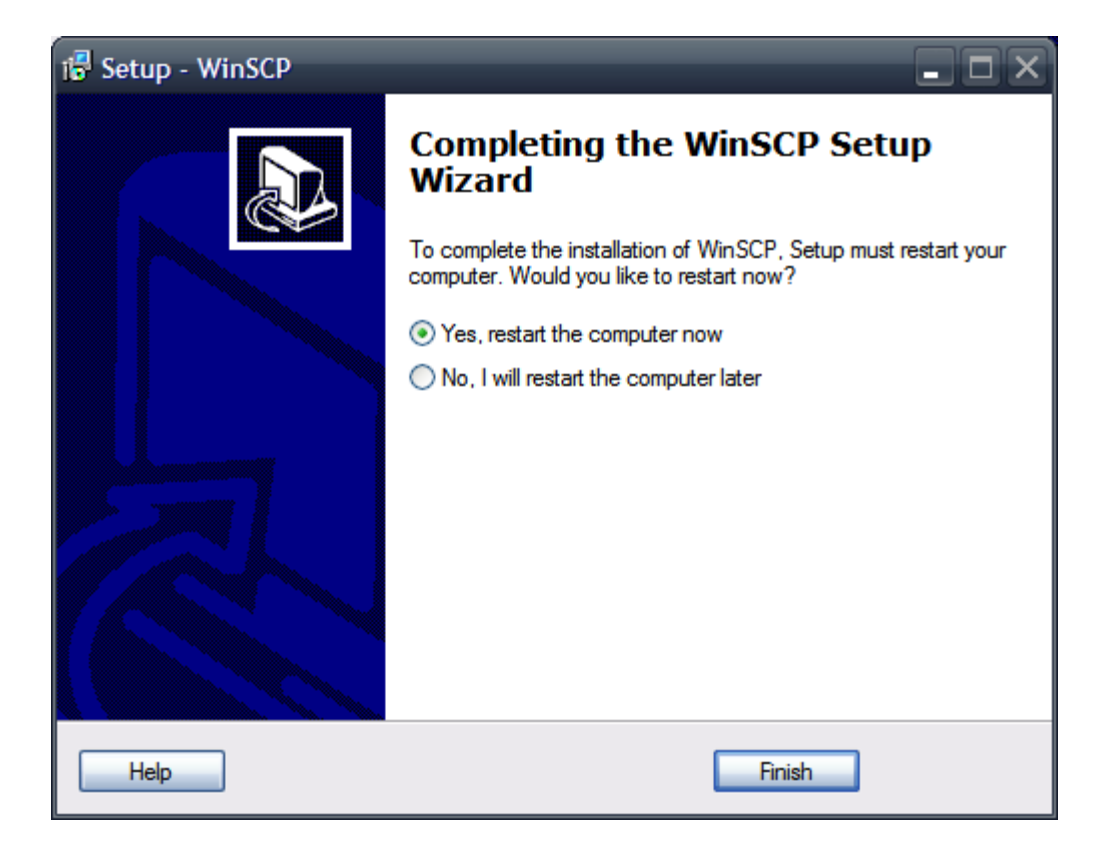

## INSTALLING PUTTY SSH ON WINDOWS

#### OVERVIEW

PuTTY provides SSH connectivity for Windows and emulates an xterm terminal. This allows users to connect to our Linux machines remotely from a Windows environment.

For more information, please visit the PuTTY homepage.

## INSTALLATION

Download and run the current setup executable available at

http://the.earth.li/~sgtatham/putty/latest/x86/putty.exe. You will see the following intro screen. Click [Next].

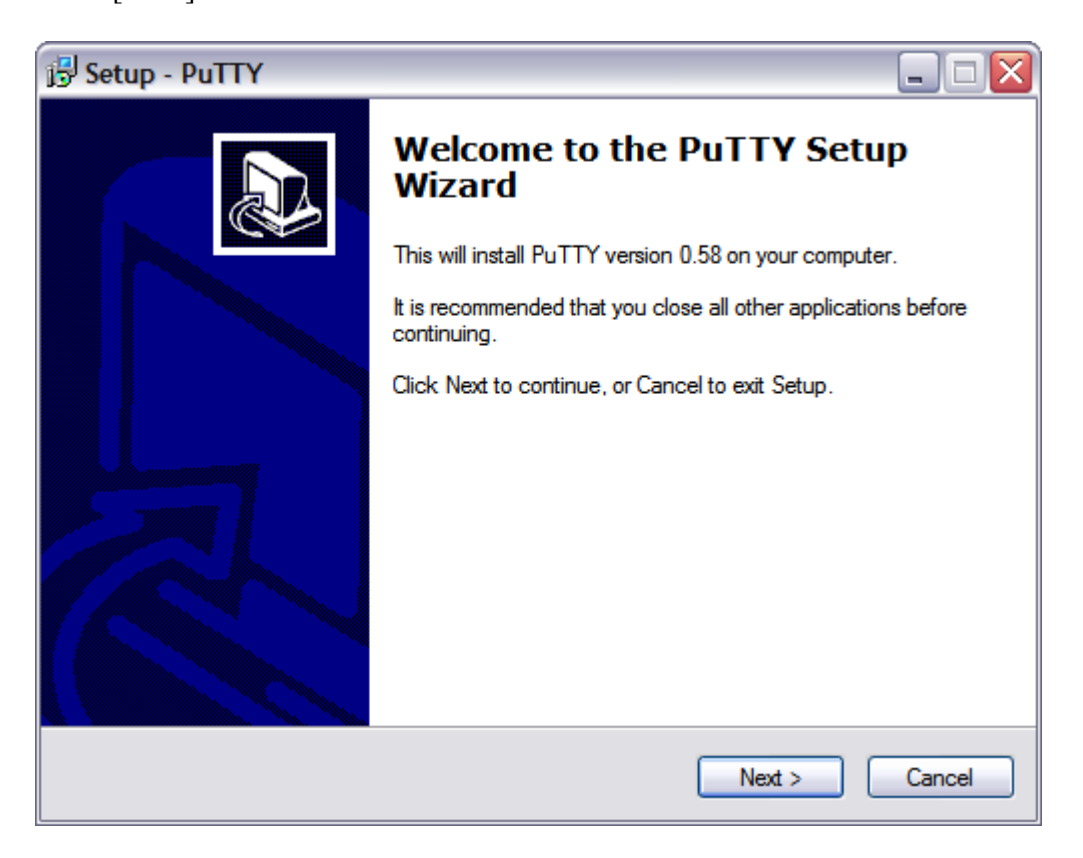

The default installation location is recommended. Click [Next].

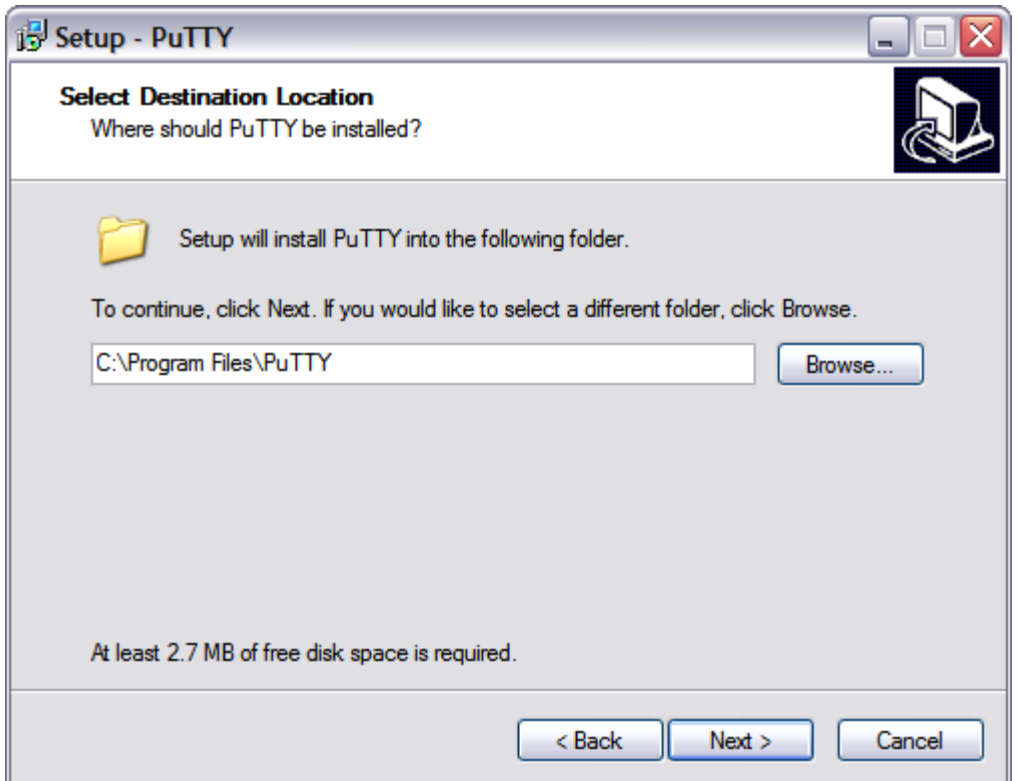

The Start Menu folder is simply the name of the sub directory under which your PuTTY shortcuts will be located. The default value should be fine. Click [Next].

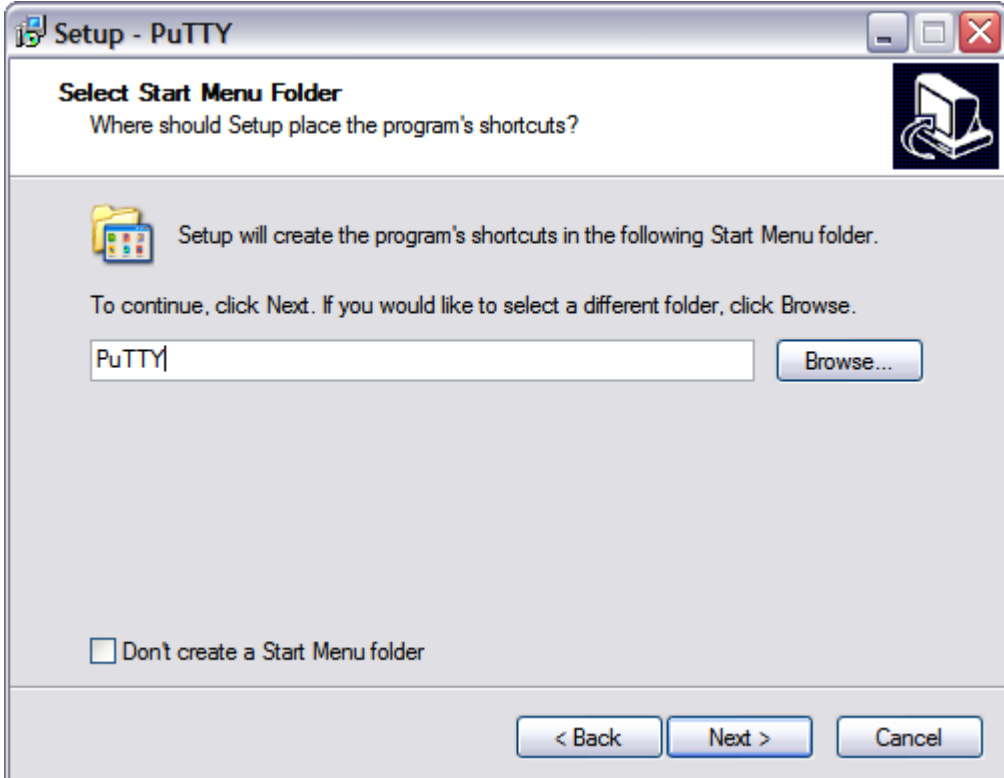

Additional tasks include creating shortcuts in various locations to make PuTTY SSH easier to access. The following option set is reasonable. Click [Next].

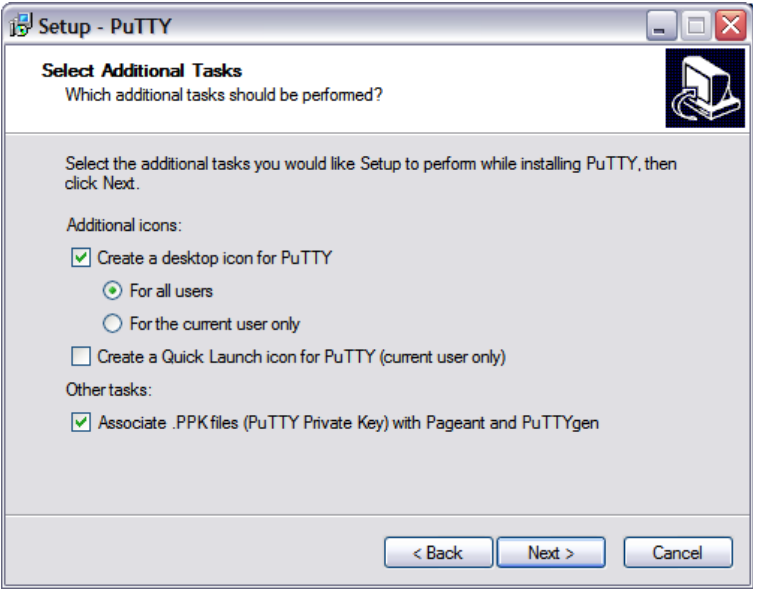

The installer will verify the settings. If everything looks as you set it in previous steps, click [Install].

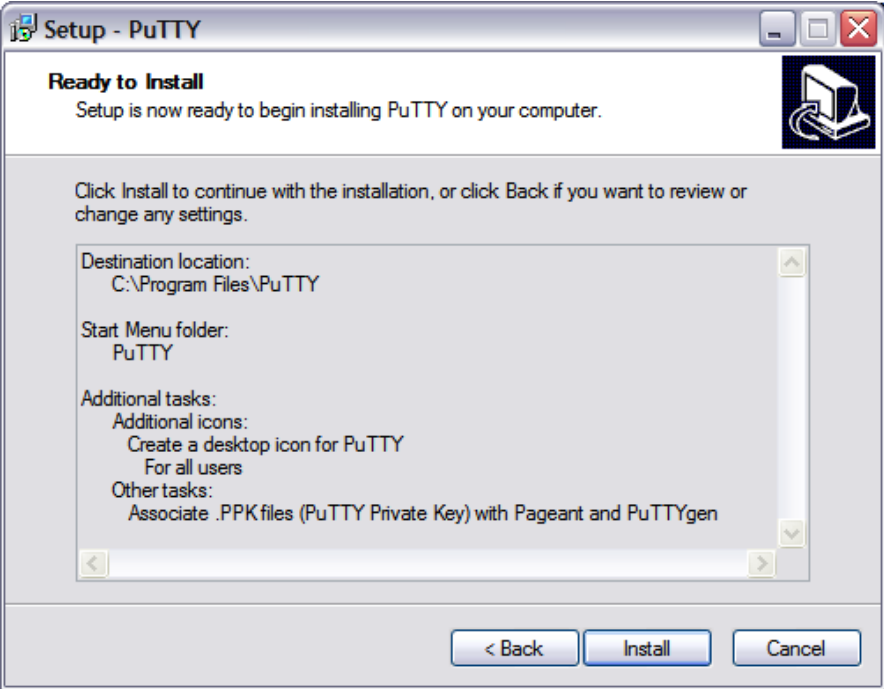

Following a brief installation status screen, you should see the following dialog indicating successful installation of PuTTY. You are now equipped to connect to our clusters remotely. Uncheck "View README.txt" and click [Finish].

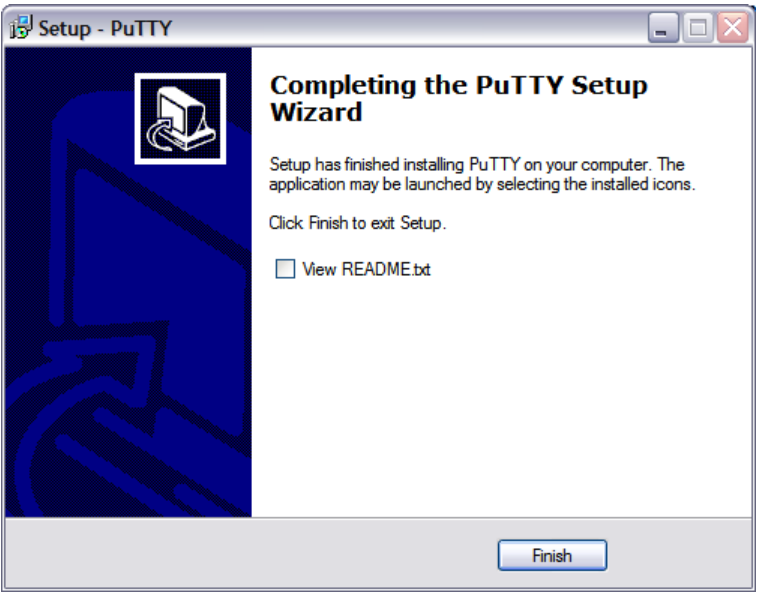

**TIP 1**: To avoid re-entering your preferences each time you connect to a machine, you can save your settings in a specific session, or to have the settings available at all times and applied to all future sessions by default, save your settings to "Default Settings" session. To do this, in the "Session" configuration window, type "Default Settings" into the "Saved Sessions" field, and click [Save]:

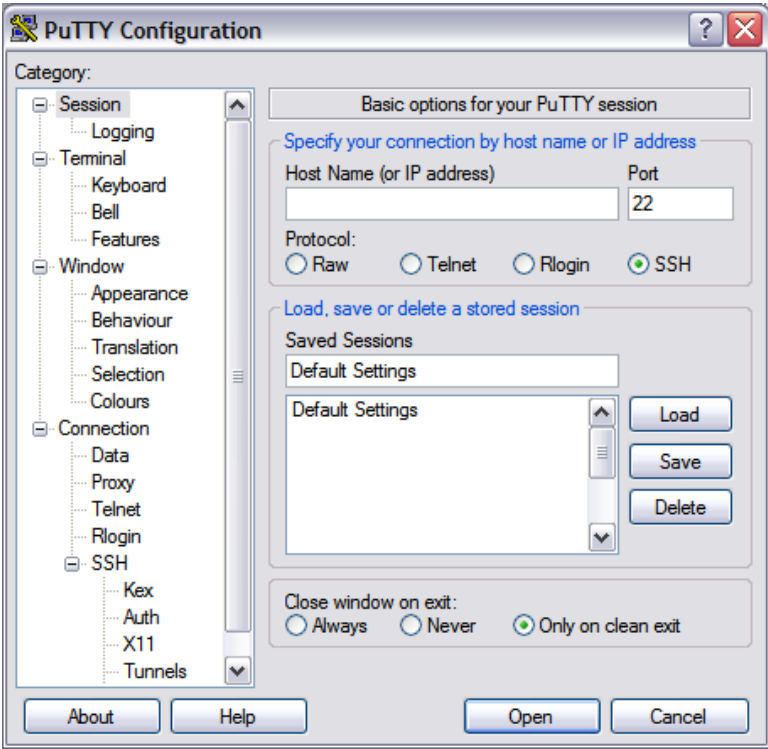

**TIP 2**: To save a session to a specific host, i.e. hammer.rcc.psu.edu, enter the host name in the "Host Name" field, then name the session using the "Saved Sessions" field, and click [Save]:

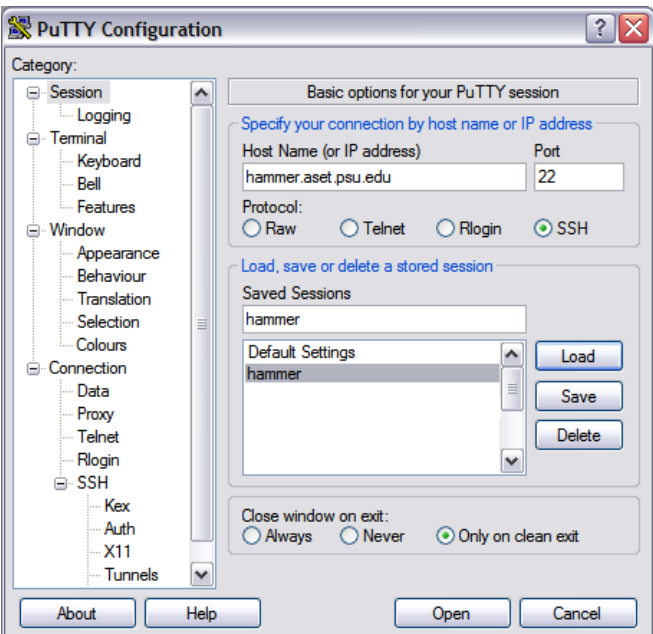

To access this session in the future, you can simply double-click the session name in the list-box or create a shortcut in your Start-Menu or on your desktop pointing to your PuTTY binary ("C:\Program Files\PuTTY\putty.exe" by default) using the flag "-load hammer" where you replace "hammer" with your selected session name:

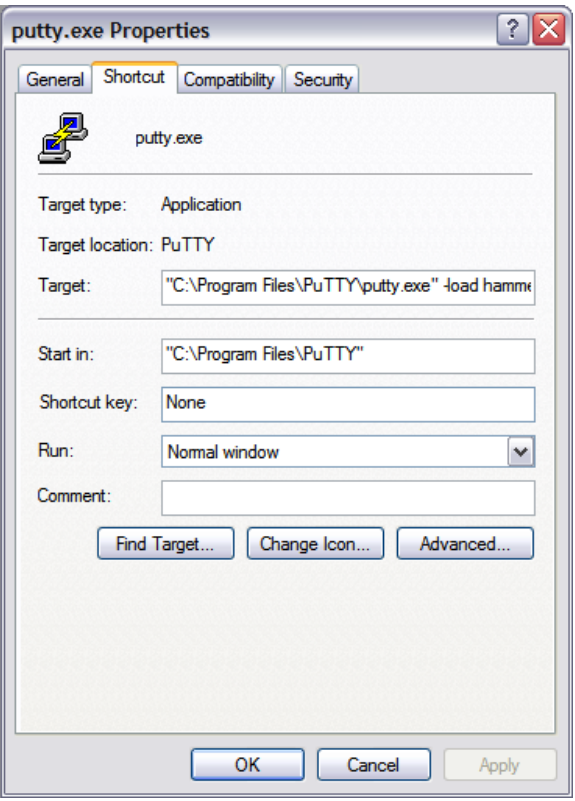

You can change the shortcut's name by selecting the "General" tab and entering your desired name into the text field:

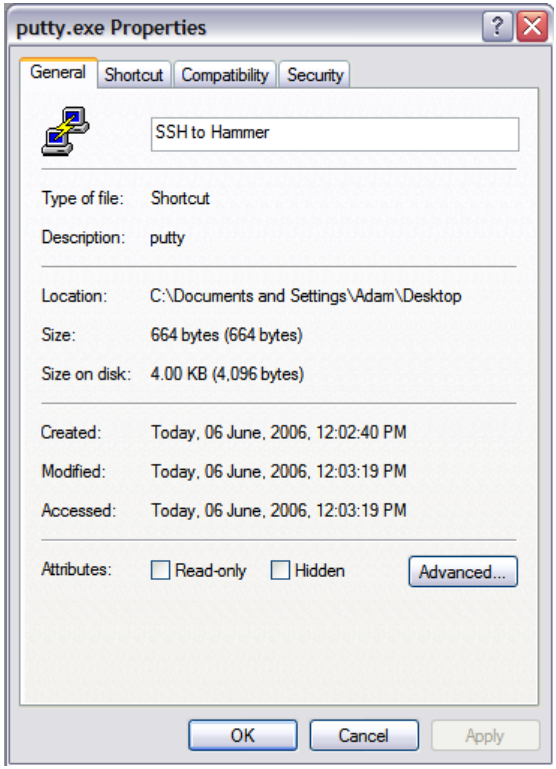

## EXCEED ONDEMAND HOW-TO

## OVERVIEW

Exceed onDemand is a commercial software product that allows a high-fidelity graphical connection to be made to a remote system by means of a dedicated display server. Each Hammer system has such a server running, thus allowing a connection to be made, and **Exceed onDemand is the preferred way to connect to Hammer**.

## WINDOWS

- 1. Download the appropriate Exceed onDemand client for your Windows version, either a 32-bit (http://ics.psu.edu/wp-content/uploads/2015/08/x86.zip) or 64-bit (http://ics.psu.edu/wp-content/uploads/2015/08/x64.zip) version.
- 2. Navigate to your downloads folder, double-click on the downloaded zip file, and doubleclick on Setup.exe.
- 3. The OpenText Exceed onDemand Client Setup Wizard will appear. Click the Next button.
- 4. In the License Agreement step, select the "I accept" radio button and click Next.
- 5. Click Next several times to proceed through the Customer Information, Destination Folder, Custom Setup, Additional Install Options steps, accepting the default options.
- 6. In the Ready to Install the Product step, click Install. When the product has installed click Finish.
- 7. An Exceed onDemand Client shortcut should now appear on your desktop and Start Menu. Double-click shortcut to launch the Exceed onDemand client. In the window that appears, enter **hammer.rcc.psu.edu** into the Host box, your Penn State Access Account ID into the User ID box, and your Penn State Access Account password into the password box and click Login.
- 8. Once you have logged in, a new dialog will appear asking you to choose the Xconfig and Xstart that you would like to use. To have the Hammer desktop appear in a separate window, choose one of the **Desktop\_Mode** Xconfig options and the **Gnome\_Desktop.xs** Xstart option. To have the Hammer application windows seamlessly integrate with your normal Windows windows, choose the **Seamless\_Mode.cfg** Xconfig option and the **Terminal.xs** Xstart option.
- 9. Once you have chosen your desired Xconfig and Xstart options, click the Run button. You will then be connected to Hammer.

## MAC OS X

**Note:** If you are running OS X Mountain Lion (10.8) or newer, you must first install XQuartz, log out, and log back in so that you have a working X-Server on your machine. Previous versions of OS X included an X-Server, but versions 10.8 and above do not. XQuartz can be downloaded from the XQuartz SourceForge page at http://xquartz.macosforge.org/landing/.

1. Download the Exceed onDemand client for Mac. We host an installer at http://ics.psu.edu/wp-content/uploads/2015/08/EoDClient8-13.8.6.dmg..zip.

- 2. Navigate to your downloads folder, unzip the file, double-click on the downloaded dmg file, and then the Exceed OnDemand setup package will appear. Double-click on the Exceed onDemand Client.pkg
- 3. The Open Text Exceed OnDemand Client Setup Installer will appear. Click the Continue button.
- 4. In the License step, click Continue then Agree.
- 5. In the Installation Type step, click Install. if the installer asks for your password, enter your local password that you use to log into your Mac
- 6. In the Summary step, click Close.
- 7. An Exceed onDemand Client application will now appear in your Applications folder. Navigate there in Finder and double-click on the application.
- 8. In the window that appears, enter hammer.rcc.psu.edu into the Host box, your Penn State Access Account ID into the User ID box, and your Penn State Access Account password into the password box and click Login.
- 9. Once you have logged in, a new dialog will appear asking you to choose the Xconfig and Xstart that you would like to use. To have the Hammer desktop appear in a separate window, choose one of the **Desktop\_Mode** Xconfig options and the **Gnome\_Desktop.xs** Xstart option. To have the Hammer application windows seamlessly integrate with your normal Windows windows, choose the **Seamless\_Mode.cfg** Xconfig option and the **Terminal.xs** Xstart option.

Once you have chosen your desired Xconfig and Xstart options, click the Run button. You will then be connected to Hammer.

# LINUX

- 1. Download the Exceed onDemand client for Linux, either a 32-bit (http://ics.psu.edu/wpcontent/uploads/2015/08/eodclient8-13.8.6.787-linux-i586.tar.gz) or 64-bit (http://ics.psu.edu/wp-content/uploads/2015/08/eodclient8-13.8.6.787-linux-x64.tar.gz) version.
- 2. Open a terminal and follow these steps:
- 3. tar xzf <your\_downloads\_folder>/eodclient-latest-linux-x64.tar.gz
- 4. cd Exceed\_onDemand\_Client\_8
- 5. ./eodxc
- 6. In the window that appears, enter hammer.rcc.psu.edu into the Host box, your Penn State Access Account ID into the User ID box, and your Penn State Access Account password into the password box.
- 7. Next you must choose the Xconfig and Xstart that you would like to use. To have the Hammer desktop appear in a separate window, choose one of the **Desktop\_Mode** Xconfig options and the **Gnome\_Desktop.xs** Xstart option. To have the Hammer application windows seamlessly integrate with your normal Windows windows, choose the **Seamless\_Mode.cfg** Xconfig option and the **Terminal.xs** Xstart option.

Once you have chosen your desired Xconfig and Xstart options, click the Run button (green arrow). You will then be connected to Hammer.

If you have trouble with any of the above steps, please contact  $iask@ics.psu.edu$ .

## OPENMPI USAGE INSTRUCTIONS

OpenMPI is an MPI-1 and MPI-2 compliant MPI (Message Passing Interface) library. MPI is a standard API used for distributed memory parallel computing.

LISTING AVAILABLE OPENMPI VERSIONS

There are different versions of OpenMPI for different compiler families. You can find the available versions by running **module avail openmpi**. In the following example, there are openmpi versions for three different compiler families: GNU, Intel, and PGI (Portland Group). The versions listed are all 1.4.0.

**[jwh128@cyberstar ~]\$ module avail openmpi**

**-------------------- /usr/global//Modules/3.2.6/modulefiles ------------------- openmpi/gnu/1.4.0 openmpi/intel/1.4.0 openmpi/pgi/1.4.0**

LOADING AN OPENMPI VERSION INTO YOUR ENVIRONMENT

The latest version of OpenMPI for a particular compiler family can be loaded with the command **module load openmpi/<compiler family>**. In the following example, the latest version for the GNU compilers is loaded. Note that the example module command loads all prerequisites for the GNU version of OpenMPI. This can be seen in the **module list** commands in the example below.

**[jwh128@cyberstar ~]\$ module list No Modulefiles Currently Loaded. [jwh128@cyberstar ~]\$ module load openmpi/gnu [jwh128@cyberstar ~]\$ module list Currently Loaded Modulefiles: 1) gmp/4.3.1 3) ppl/0.10.2 5) gcc/4.4.2 2) mpfr/2.4.1 4) cloog-ppl/0.15.7 6) openmpi/gnu/1.4.0**

COMPILING MPI SOURCE CODE WITH OPENMPI

OpenMPI contains compiler wrappers that add all of the necessary include and linking flags for compiling MPI code. The compiler wrappers are listed in the following table.

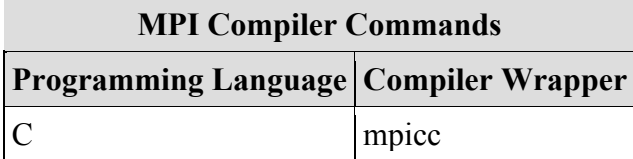

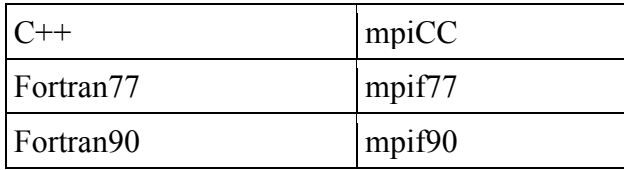

The following example shows how to compile the C source code *hellompi.c* into the MPI executable *hellompi* using the mpicc command.

## **[jwh128@cyberstar mpi]\$ mpicc hellompi.c -o hellompi**

## RUNNING OPENMPI EXECUTABLES THROUGH PBS

Parallel tasks compiled with OpenMPI need to be launched with the commmand **mpirun**. The mpirun command takes care of starting up all of the parallel processes in the MPI job. The following is an example PBS script for running an OpenMPI job across four processors. Note that the proper OpenMPI version, the one used when the executable was compiled, needs to be loaded before running the job. You can run on all of the requested processors using the syntax included in the example. You can also specify the number of processors to run your parallel code on using the –np flag if you want a number other than the total request. This can be helpful for packaging many smaller jobs within one large job.

**#PBS -l nodes=4:ppn=1 #PBS -l walltime=2:00:00 #PBS -j oe**

**cd \$PBS\_O\_WORKDIR**

**module load openmpi/gnu mpirun ./hellompi**